## **Инструкция по регистрации на ЕПГУ**

Для того чтобы воспользоваться услугой Записи на прием к врачу Вам необходимо авторизоваться как минимум с Упрощенной учетной записью. Для получения Упрощенной учетной записи Вам необходимо:

Шаг 1. В адресной строке браузера ввести www.[gosuslugi](http://www.gosuslugi.ru/).ru

Шаг 2. В правом верхнем углу портала нажать на кнопку «Регистрация»

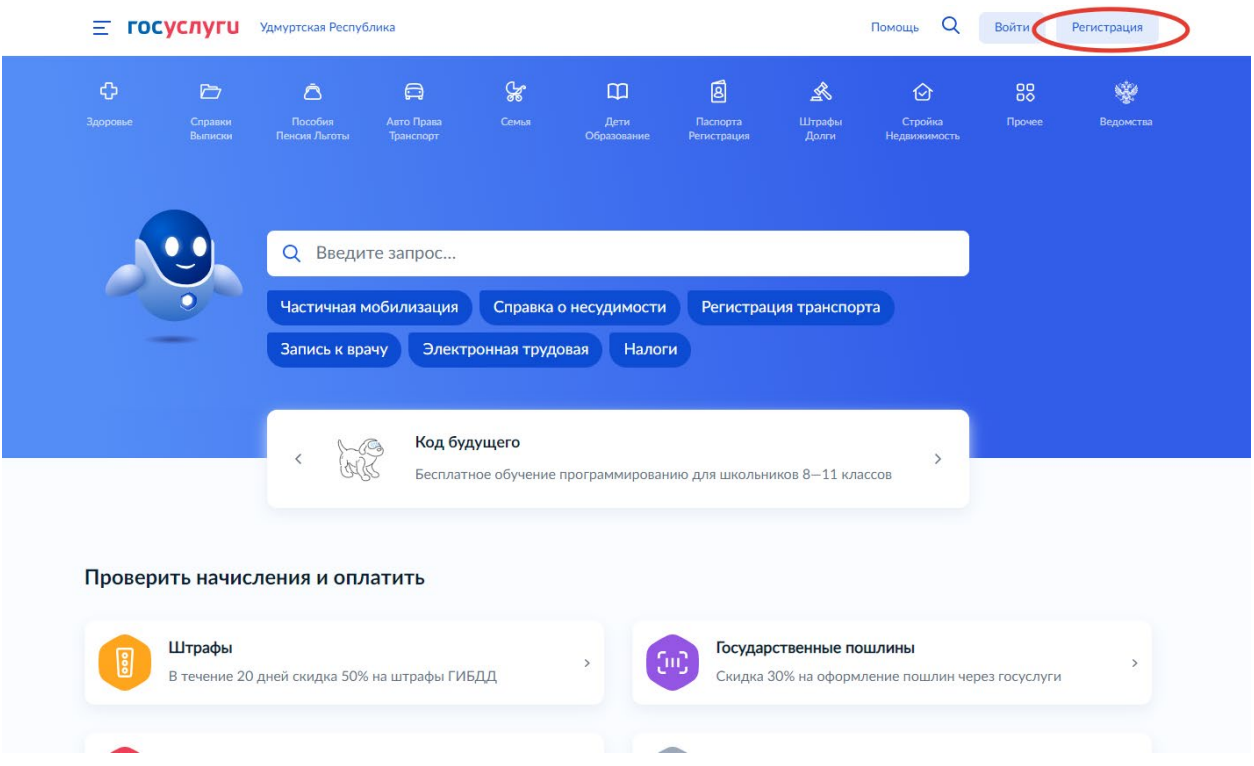

Шаг 3. Выберите «Другой способ регистрации»

Шаг 4. Укажите в [регистрационной форме](https://esia.gosuslugi.ru/registration/) на портале Госуслуг свою фамилию, имя, мобильный телефон и адрес электронной почты. После клика на кнопку «Продолжить» Вы получите СМС с кодом подтверждения регистрации.

Полученный код необходимо ввести в поле «Код подтверждения» и нажать кнопку «Продолжить». Далее Вам будет предложено придумать пароль для учетной записи и повторить его.

Регистрация пройдена. Теперь с Вашей Упрощенной учетной записью Вы можете воспользоваться услугой личного кабинета «Моё здоровье» - Запись к врачу.

**Для получения всех остальных сервисов и услуг личного кабинета «Моё здоровье» необходимо получить Подтвержденную учетную запись.** Для этого Вам необходимо:

Шаг 5. В адресной строке браузера ввести [www.gosuslugi.ru](http://www.gosuslugi.ru/)

Шаг 6. В правой верхнем углу портала нажать на кнопку «Войти»

Шаг 7. В форме введите номер мобильного телефона или адрес электронной почты, использованные при регистрации и пароль, нажмите на кнопку «Войти».

Шаг 8. В верхнем правом углу нажмите на кнопку «Документы»

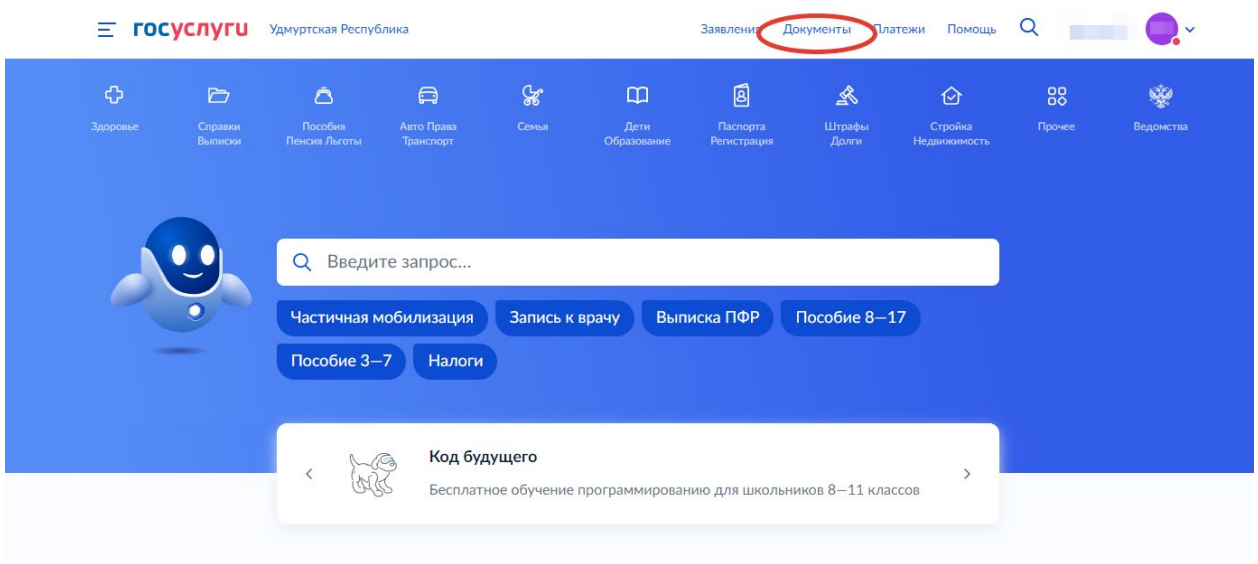

Шаг 9. Заполните [профиль](https://esia.gosuslugi.ru/profile/user/personal/edit) пользователя — укажите СНИЛС и данные документа, удостоверяющего личность (Паспорт гражданина РФ, для иностранных граждан — документ иностранного государства). Данные проходят проверку в ФМС РФ и Пенсионном фонде РФ. На ваш электронный адрес будет направлено уведомление о результатах проверки. Это может занять от нескольких часов до нескольких дней.

Шаг 10. После прохождения проверки Вы получаете **Стандартную учетную запись**. Чтобы ее **подтвердить** можете воспользоваться следующими способами подтверждения учетной записи

**Подтверждение личности** — создание Подтвержденной учетной записи.

• **лично**, обратившись с документом, удостоверяющим личность, и СНИЛС в удобный [Центр](https://esia.gosuslugi.ru/public/ra/)  [обслуживания](https://esia.gosuslugi.ru/public/ra/) (представлены на сайте [www.gosuslugi.ru](http://www.gosuslugi.ru/) в разделе «Центры обслуживания»). Посетить Центр обслуживания придется лично, но вы также получите Подтвержденную учетную запись сразу после проверки данных; • **онлайн** через интернет-банки [Сбербанк Онлайн](http://www.sberbank.ru/ru/person/dist_services/inner_sbol/gosuslugi) веб-версии и [Тинькофф,](https://www.tinkoff.ru/payments/categories/state-services/esia/) а также интернет- и мобильный банк [Почта Банк Онлайн](https://www.pochtabank.ru/service/gosuslugi) (при условии, что вы являетесь клиентом одного из банков). Если вы являетесь клиентом одного из банков - Сбербанк, Тинькофф или Почта Банк - то можете создать учетную запись Госуслуг онлайн в интернет-банках [Сбербанк](http://www.sberbank.ru/ru/person/dist_services/inner_sbol/gosuslugi)  [Онлайн](http://www.sberbank.ru/ru/person/dist_services/inner_sbol/gosuslugi) веб-версии и [Тинькофф,](https://www.tinkoff.ru/payments/categories/state-services/esia/) а также интернет- и мобильном банке [Почта Банк Онлайн.](https://www.pochtabank.ru/service/gosuslugi) После проверки данных вы сразу получите Подтвержденную учетную запись без необходимости очного посещения отделения банка или Центра обслуживания; • **почтой**, заказав получение кода подтверждения личности Почтой России из [профиля;](https://esia.gosuslugi.ru/) • воспользоваться **Усиленной квалифицированной электронной подписью**.

Все более подробные инструкции по регистрации и подтверждению учетной записи различными способами, находятся на сайте [www.gosuslugi.ru](http://www.gosuslugi.ru/) в разделе «Как зарегистрироваться».